# **HƯỚNG DẪN NHẬP HỌC TÂN SINH VIÊN TRÚNG TUYỂN NĂM 2023 (K59)**

## **PHẦN 1: HƯỚNG DẪN NHẬP HỌC ONLINE**

**Từ ngày 25/8/2023 đến ngày 04/9/2023** thí sinh thực hiện nhập học online theo hướng dẫn tại website: http://portal.tnut.edu.vn/#/tracuxnnhoc *(Quét đường link theo mã QR-code) Các bước nhập học theo trình tự sau:*

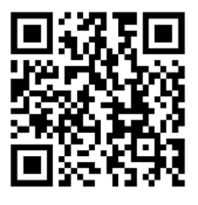

#### **Bước 1: Tra cứu trúng tuyển**

Thí sinh nhập số căn cước công dân, mật khẩu đăng nhập là ngày tháng năm sinh (Ví dụ ngày 01/08/2005 thì nhập "**01082005**", sau đó nhấn nút **"Tra cứu"**

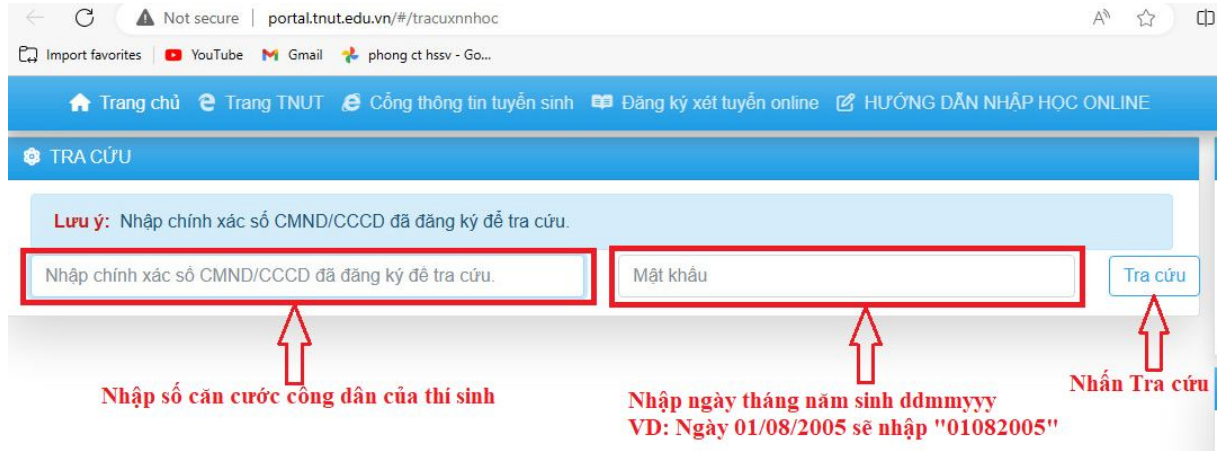

#### Thí sinh kiểm tra các thông tin trúng tuyển

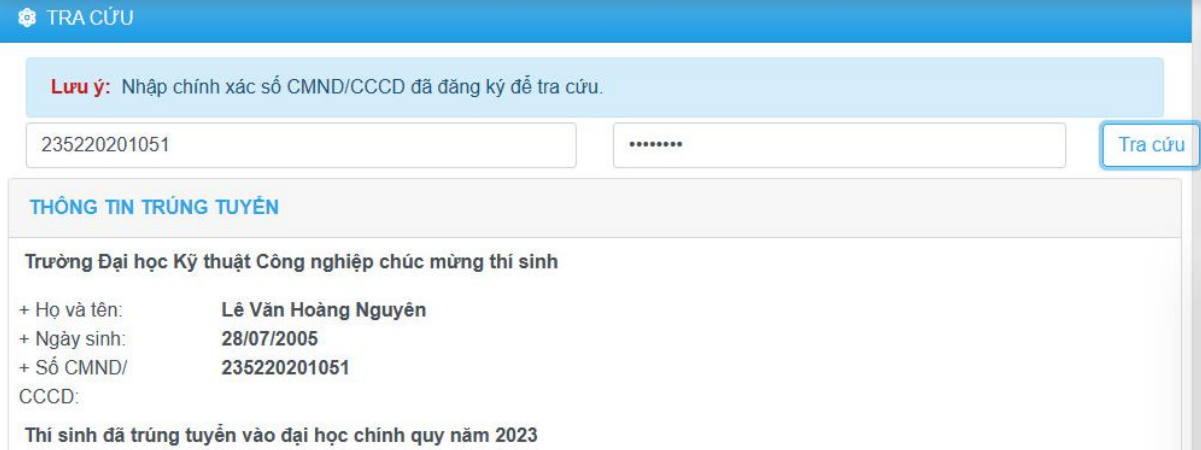

**Bước 2: Xác nhận nhập học** Thí sinh nhấn vào nút **"Chọn"** để Xác nhận nhập học

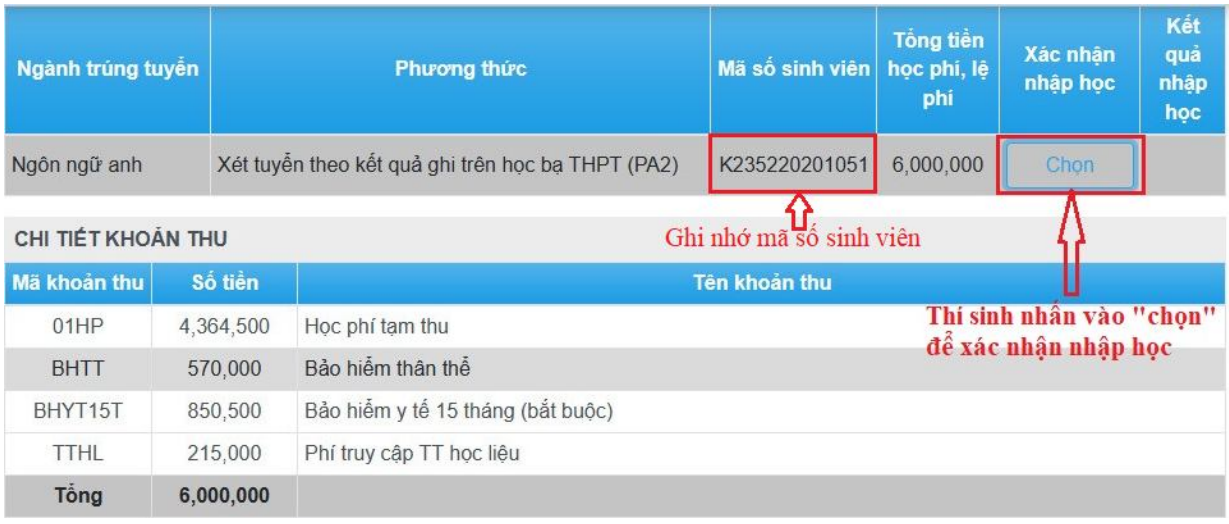

Sinh viên lưu ý ghi nhớ Mã số sinh viên, đây là mã số sẽ sử dụng để đăng nhập hệ thống *quản lý đào tạo của Nhà trường*

#### **Bước 3: Thanh toán các khoản phí tạm thu**

Thí sinh hoặc người nhà thực hiện chuyển khoản phí tạm thu 6.000.000 đ (Sáu triệu đồng) như sau:

#### **THÔNG TIN CHUYỂN KHOẢN**

- Ngân hàng: Vietinbank – Chi nhánh Lưu xá

- Đơn vị thụ hưởng: Trường Đại học Kỹ thuật Công nghiệp

- Số tài khoản: **116000063999**

- Nội dung nộp: Mã số sinh viên, Họ và tên, Nhập học K59

Ví dụ: Thí sinh: **Lê Văn Hoàng Nguyên**, mã số sinh viên: **K235220201051**

Ghi nội dung: **"K235220201051 Le Van Hoang Nguyen nhap hoc k59"**

Sau khi chuyển khoản thành công, chụp lại màn hình và đính hình ảnh lên mục **"Upload minh chứng nộp học phí nhập học"**

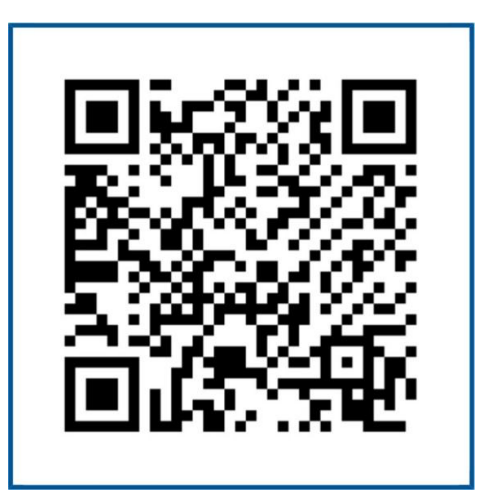

**Mã QR về thông tin tài khoản thanh toán**

*Lưu ý: Sinh viên đọc kỹ các thông tin trước khi thực hiện chuyển tiền, Nhà trường KHÔNG hoàn trả lại các khoản lệ phí nhập học khi sinh viên tự ý nghỉ học./.*

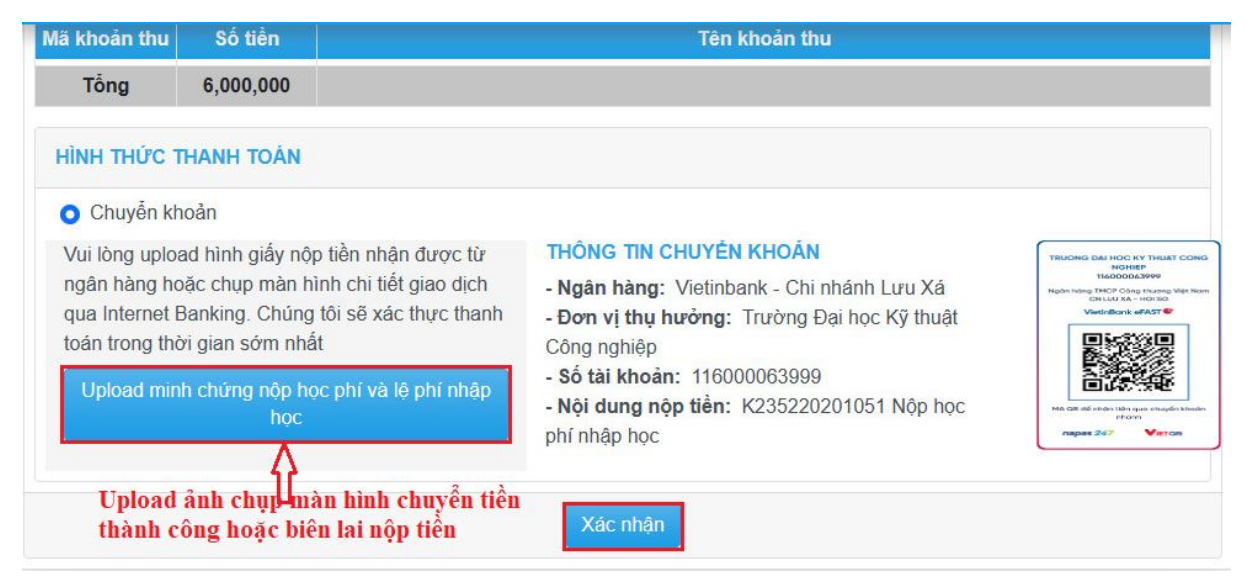

- Các hội thoại hệ thống trả về, sinh viên nhấn **"Xác nhận"**

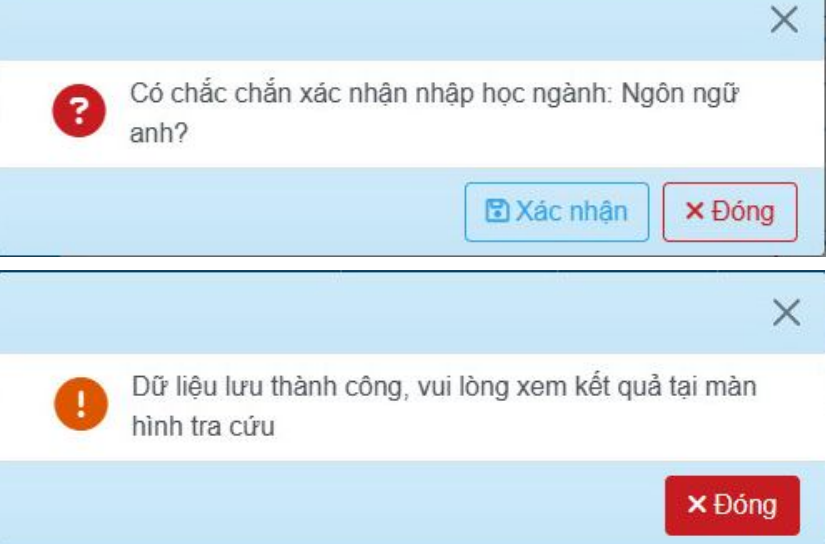

#### **Bước 4: Cập nhật lý lịch sinh viên**

Sau khi nộp tiền thành công, thí sinh nhấn vào nút "CLICK VÀO ĐỂ CẬP NHẬT LÝ LỊCH"

| + Ho và tên:<br>+ Ngày sinh:<br>+ Số CMND/<br>CCCD: | Lê Văn Hoàng Nguyên<br>28/07/2005<br>235220201051<br>Thi sinh đã trúng tuyển vào đại học chính quy năm 2023 |                 |                                 |                      |                           |
|-----------------------------------------------------|----------------------------------------------------------------------------------------------------|-----------------|---------------------------------|----------------------|---------------------------|
| Ngành trúng tuyển                                   | <b>Phương thức</b>                                                                                          | Mã số sinh viên | Tông tiền<br>học phi, lê<br>phi | Xác nhân<br>nhập học | Kết<br>quả<br>nhập<br>học |
| Ngôn ngữ anh                                        | Xét tuyến theo kết quả ghi trên học ba THPT (PA2)                                                           | K235220201051   | 6,000,000                       | Chon                 | Chi<br>tiết               |

**Tại đây thí sinh cập nhật ĐẦY ĐỦ, CHÍNH XÁC các thông tin từ mục 1 đến mục 5**

Lưu ý: Những mục có dấu **(\*)** là bắt buộc phải nhập thông tin

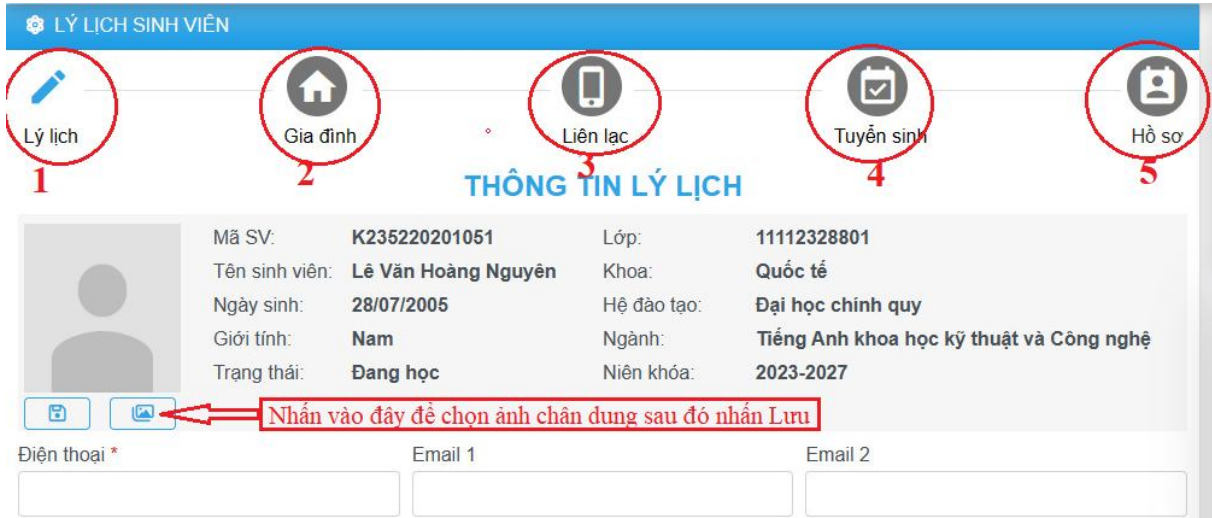

## **Một số chú ý:**

- *Đối với Thông tin về số tài khoản và ngân hàng, nếu sinh viên đã có số tài khoản thì*  cập nhật, nếu sinh viên chưa có thì để trống. Nhà trường sẽ hỗ trợ mở tài khoản ngân *hàng, tích hợp thẻ sinh viên khi sinh viên đến nhập học trực tiếp.*
- Số BHYT sinh viên nhập chính xác số trên thẻ Bảo hiểm y tế, hoặc có thể tra cứu tại *website: https://baohiemxahoi.gov.vn/tracuu/Pages/tra-cuu-ho-gia-dinh.aspx (Nhập các thông tin về xã, huyện, tỉnh, họ và tên, ngày tháng năm sinh, số CCCD để tra cứu)*

## **Tại mục 5: Hồ sơ**

Thí sinh chụp sẵn ảnh các giấy tờ như:

- Giấy khai sinh,
- 02 mặt của căn cước công dân
- Học bạ gốc (Chụp tất cả các trang có thông tin)
- Giấy chứng nhận tốt nghiệp tạm thời
- Bằng tốt nghiệp THPT (nếu có)

- Giấy chứng nhận kết quả thi tốt nghiệp THPT *(Riêng đối với các thí sinh đã tốt nghiệp*  THPT từ năm 2022 trở về trước, mục này có thể thay thế đính kèm thêm Bằng tốt nghiệp THPT)

- Thẻ Bảo hiểm Y tế

- Các giấy tờ ưu tiên khác (nếu có)…

*Ghi chú: Riêng đối với học bạ và căn cước công dân cần sử dụng ứng dụng Camscanner hoặc một ứng dụng khác để chụp và chuyển toàn bộ các trang của học bạ (02 mặt căn cước công dân) thành 01 file PDF trước khi upload.*

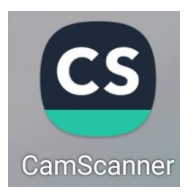

Sau đó thực hiện "Browse" để chọn các file tương ứng trên máy tính hoặc điện thoại; tiếp đó nhấn "Upload" để tải các file lên hệ thống

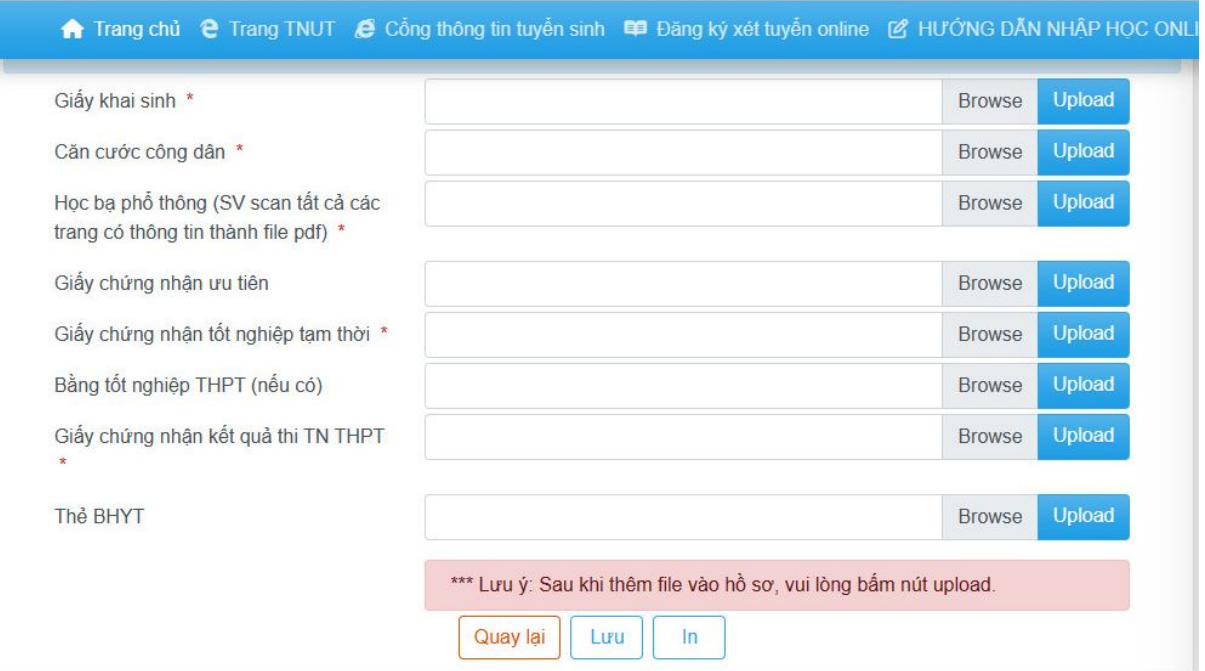

Sau khi hoàn thành tất cả các mục thí sinh nhấn "Lưu" và thực hiện "In" lý lịch để kiểm tra lại, nếu các thông tin đã chính xác thì ký và xin dấu xác nhận của chính quyền địa phương nơi cư trú. Lý lịch đã được xác nhận mang theo để nộp cùng các hồ sơ khi nhập học trực tiếp (hướng dẫn ở phần 2).

**Các thông tin cần hỗ trợ về nhập học vui lòng liên hệ Email: phongcthssv@tnut.edu.vn hoặc liên hệ**

- **1. Giáo viên Chủ nhiệm lớp theo danh sách đính kèm**
- **2. Cô Lê Thị Đỗ Oanh – ĐT: 0979.753.255**
- **3. Cô Nguyễn Thuý An – ĐT: 0917505582**

#### CỘNG HÒA XÃ HỘI CHỦ NGHĨA VIỆT NAM Độc lập - Tự do - Hạnh phúc

#### LÝ LỊCH SINH VIÊN

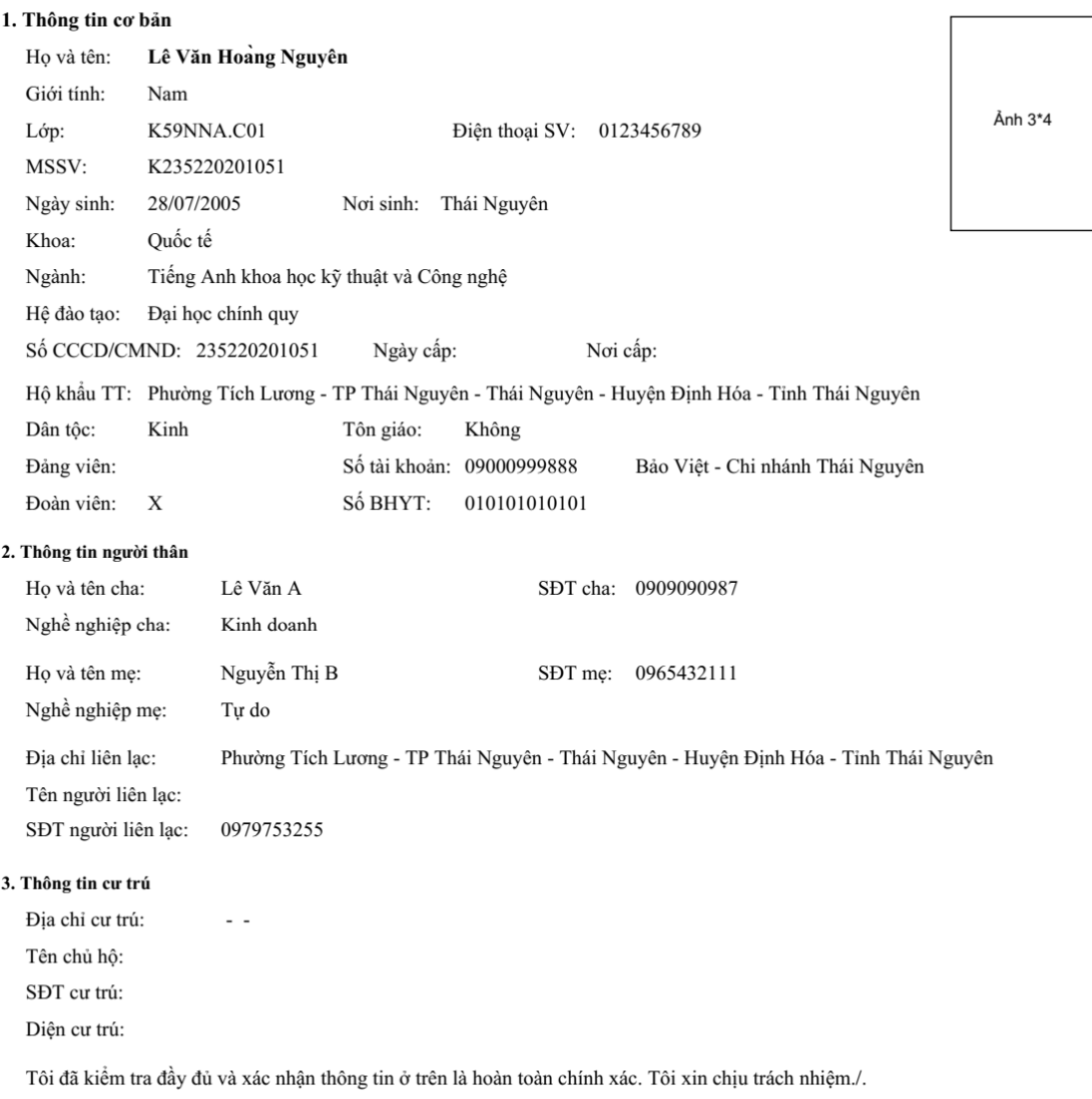

Xác nhận của địa phương

Ngày 24 tháng 8 năm 2023 Người khai ký tên

Lê Văn Hoàng Nguyên

\*) Sau khi nhập học online thành công, sinh viên có thể đăng nhập vào hệ thống quản lý đào tạo của Nhà trường để đăng ký nội trú (hướng dẫn ở phần 3), xem lịch học và cập nhật các thông báo của Nhà trường theo địa chỉ: http://portal.tnut.edu.vn/

Tên đăng nhập: Mã số sinh viên (VD: **K235220201051**)

Mật khẩu: Ngày tháng năm sinh (Ví dụ: **28072005**)

*Lưu ý nên đổi mật khẩu để an toàn thông tin và bảo mật trong quá trình sử dụng*